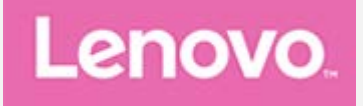

# **Lenovo Tab P11 5G**

# **Przewodnik użytkownika**

**Lenovo TB-J607Z**

**Wszystkie znajdujące się w tym podręczniku informacje oznaczone gwiazdką (\*) odnoszą się tylko do modelu z technologią WLAN+LTE (Lenovo TB-J607Z).**

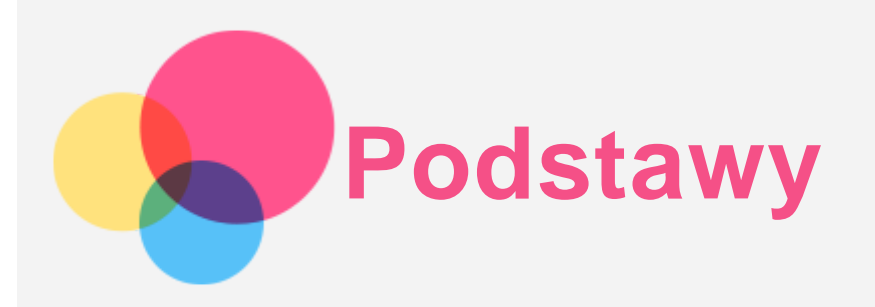

Przed wykorzystaniem informacji zawartych w niniejszym dokumencie lub przed użyciem produktu, którego dotyczą, należy przeczytać:

- *Bezpieczeństwo, gwarancja i skrócona instrukcja obsługi;*
- *Oświadczenie prawne;*
- . "Ważne informacje dotyczące bezpieczeństwa i obsługi" w "Dodatku".

*Informacje o bezpieczeństwie, gwarancja i skrócona instrukcja obsługi* oraz *Uwagi prawne* znajdują się w witrynie internetowej http://support.lenovo.com.

*Uwaga: Wszystkie zdjęcia i ilustracje zawarte w niniejszym dokumencie mają jedynie charakter informacyjny i mogą różnić się od produktu końcowego.*

## Dane techniczne

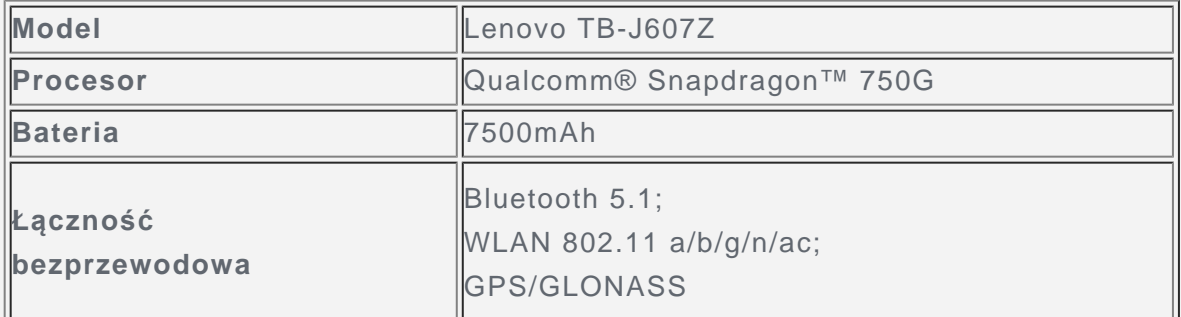

*Uwaga: Lenovo TB-J607Z obsługuje pasma 5G: n1/n3/n7/n8/n20/n28/n38/n41/n77/n78/n79, ale w niektórych krajach nie ma wsparcia dla technologii 5G. Aby się dowiedzieć, czy urządzenie obsługuje sieć 5G w danym kraju, należy skontaktować się z operatorem sieci.*

## Ekran główny

Ekran główny to miejsce, w którym zaczynasz korzystać z urządzenia. W celu ułatwienia korzystania z urządzenia na ekranie głównym umieszczono niektóre przydatne aplikacje i widżety.

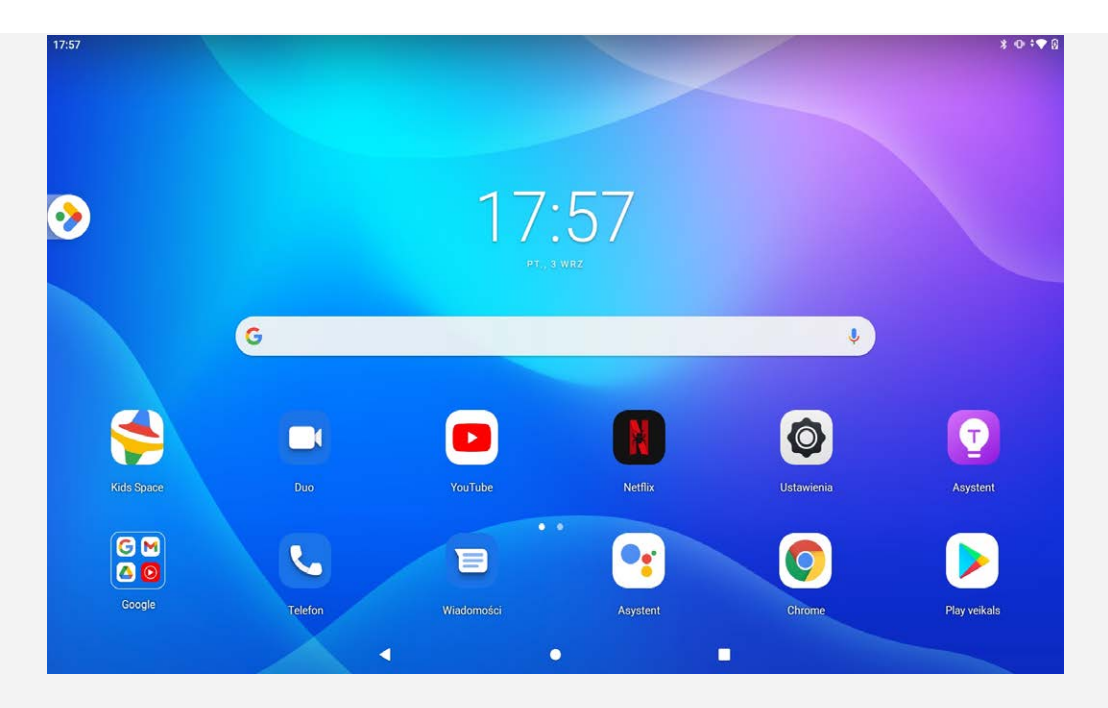

*Uwaga: Funkcje poszczególnych urządzeń i wygląd ekranu głównego mogą się różnić w zależności od kraju, języka, operatora i modelu urządzenia.*

W każdym momencie możesz dostosować wygląd ekranu głównego.

**Ekran główny**

Na domyślnym ekranie głównym znajduje się pasek wyszukiwania **Google** oraz inne przydatne aplikacje.

**Przestrzeń rozrywkowa**

Po lewej stronie domyślnego ekranu głównego dotknij **inich przestrzeń rozrywki**.

**Dodaj widżet do ekranu głównego**

Naciśnij i przytrzymaj w dowolnym miejscu ekranu głównego z wyjątkiem ikon. Dotknij opcji **B**B **Widżety**, naciśnij i przytrzymaj widżet, który chcesz dodać, a następnie przeciągnij go do wybranego miejsca i upuść.

**Zmiana tapety**

Naciśnij i przytrzymaj dowolne miejsce na ekranie głównym z wyjątkiem ikon, wybierz pozycję  $\Box$ **Tapety**, a następnie wybierz preferowaną tapetę.

Lub wybierz pozycje **Ustawienia** > **Wyświetlacz** > **Tapeta** i wybierz preferowaną tapetę.

**Przenoszenie aplikacji do innego ekranu**

Naciśnij i przytrzymaj ikonę aplikacji, którą chcesz przenieść, a potem przeciągnij w wybrane miejsce i upuść.

- **Jak odinstalować aplikację**
	- 1. Naciśnij i przytrzymaj ikonę aplikacji, którą chcesz odinstalować.
	- 2. Przeciągnij do **Odinstaluj**, a następnie zwolnij i dotknij **OK**.

*Uwaga: Niektórych aplikacji w systemie nie można odinstalować.*

**Wyszukaj aplikacje**

Przesuń palcem w górę z dołu ekranu do góry.

**Wyświetl ostatnie aplikacje**

Przesuń palcem w górę od dołu ekranu do środka i przytrzymaj przez 1 sekundę. Wtedy można również wykonać następujące czynności:

- Przeciągnij w lewo lub w prawo, aby znaleźć aplikację, którą chcesz otworzyć.
- Przeciągnij palcem po ekranie w górę, aby zamknąć aplikację.

· Dotknij opcji "Wyczyść wszystko", aby zatrzymać wszystkie działające aplikacje.

## lista aplikacji

Przesuń palcem w górę od dołu, aby przejść do ekranu listy aplikacji.

### Powiadomienia i szybkie ustawienia

Panel powiadomień zawiera informacje o nowych wiadomościach, połączeniu USB oraz bieżących czynnościach, takich jak pobieranie plików. Panel Szybkie ustawienia pozwala na dostęp do często używanych ustawień, takich jak przełącznik sieci WLAN.

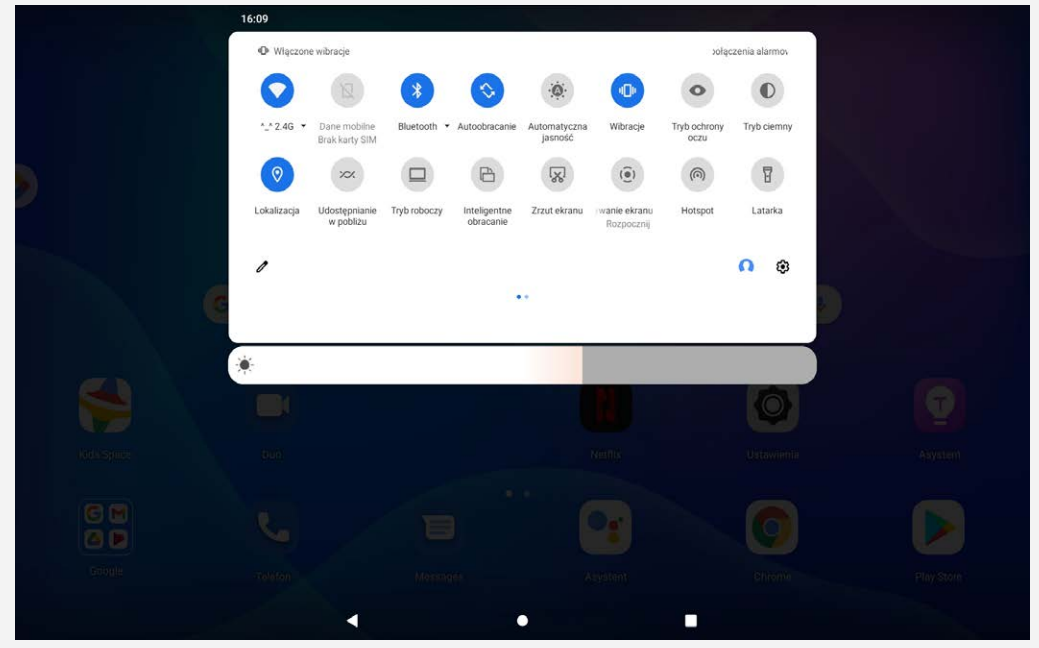

Można wykonać dowolną z poniższych czynności:

- Aby wyświetlić Powiadomienia, przeciągnij palcem z góry ekranu w dół.
- Aby zamknąć Powiadomienia, przeciągnij palcem od dołu do góry ekranu.
- Aby odrzucić powiadomienie, przeciągnij je palcem w lewo lub prawo.
- Aby odrzucić wszystkie powiadomienia, na dole panelu Powiadomienia dotknij pozycji **Wyczyść wszystko**.
- Aby otworzyć panel Szybkie ustawienia, dwukrotnie przeciągnij palcem z góry ekranu w dół.
- Aby zamknąć panel Szybkie ustawienia, przeciągnij palcem z dołu ekranu w górę.

#### Wymuszenia wyłączenia

Naciśnij i przytrzymaj przycisk zasilania i przycisk zmniejszania głośności przez około 12 sekund, aż urządzenie się wyłączy.

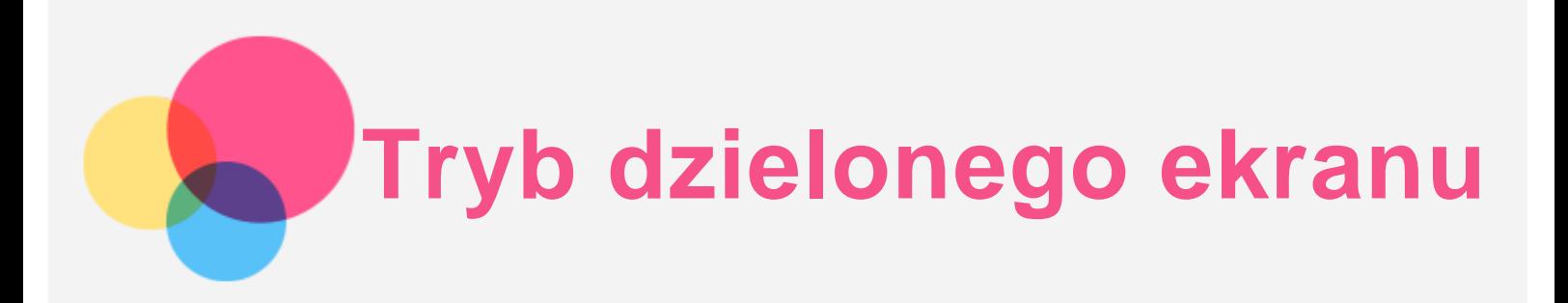

## Korzystanie z trybu dzielonego ekranu

Otwórz listę ostatnio używanych aplikacji, naciśnij i przytrzymaj ikonę aplikacji nad ekranem i wybierz **Podziel ekran**.

#### *Uwaga: Nie wszystkie aplikacje obsługują tryb dzielonego ekranu.*

## Ustawienia dzielonego ekranu

W trybie dzielonego ekranu można wykonać następujące czynności:

**Dostosowanie rozmiaru podzielonego ekranu**

Przesuń " " pomiędzy dwoma ekranami, aby dostosować wielkość dzielonego ekranu.

**Zmiana drugiej aplikacji**

Przesuń palcem w górę od dołu, aby wybrać inną aplikację.

## Zamykanie trybu dzielonego ekranu

Tryb dzielonego ekranu można zamknąć, wykonując następujące czynności:

- Wybór aplikacji, która nie obsługuje trybu dzielonego ekranu.
- Lub przeciągnij "<sup>1</sup>" do krawędzi ekranu.

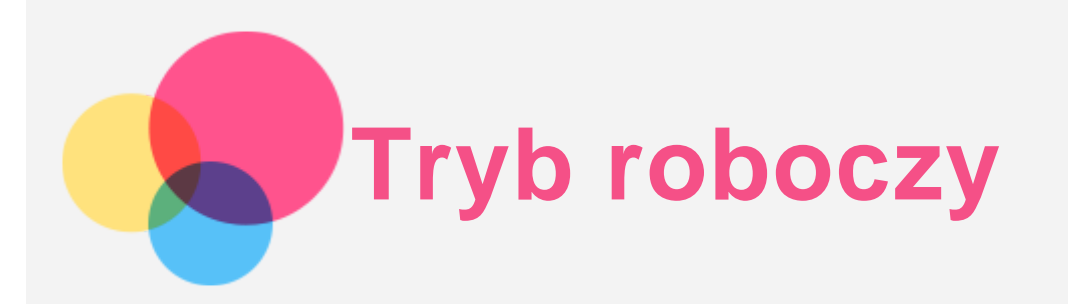

Przejdź do **Ustawienia** > **Tryb roboczy**, aby włączyć lub wyłączyć. Popraw jakość pracy w biurze dzięki myszy i klawiaturze.

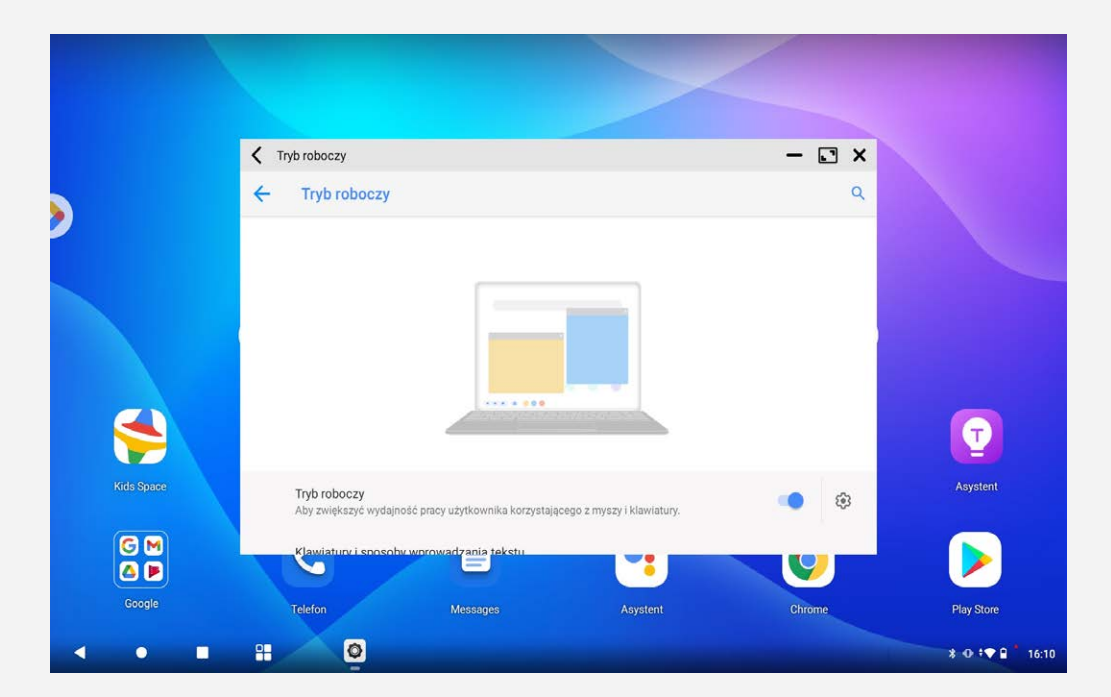

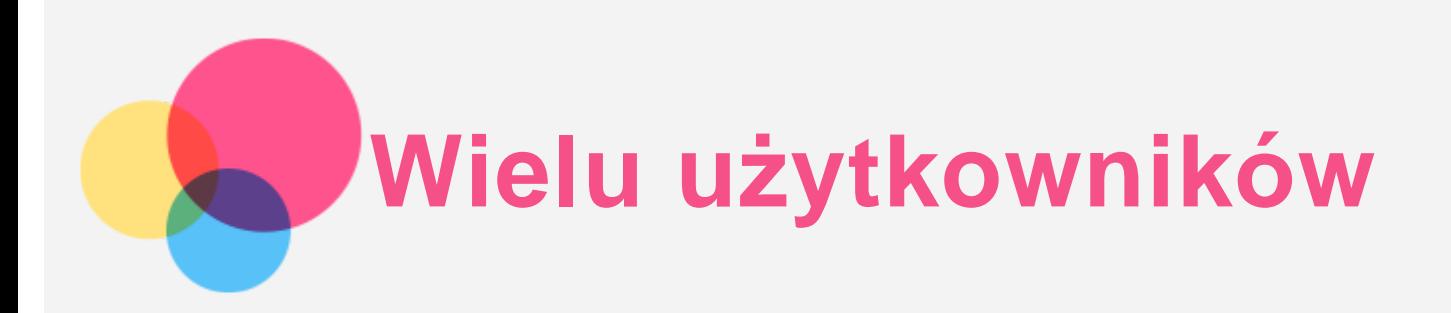

## Preferencje wielu użytkowników

Istnieją trzy typy użytkowników:

- **Właściciel:** Właściciel ma pełną kontrolę nad wszystkimi uprawnieniami użytkowników i może zarządzać wszystkimi kontami użytkowników.
- **Gość:** Jest tylko jedno konto Gość. Konto Gość ma ograniczony dostęp do urządzenia.
- **Nowy użytkownik:** Może być wiele kont użytkowników.

## Tworzenie nowych kont użytkownika

Dotknij **Ustawienia** > **Konta** > **Wielu użytkowników** > **Dodaj użytkownika**, aby utworzyć konta użytkowników.

Dotknij **Dodaj użytkownika** > **OK**, aby utworzyć standardowe konto użytkownika.

Lub przesuń dwukrotnie w dół od góry ekranu.

- $\bullet$  Dotknij ikony konta  $\bullet$ .
- Dotknij > **Dodaj użytkownika**, aby utworzyć standardowe konto użytkownika.
- Dotknij > **Dodaj gościa**, aby utworzyć konto gościa.

## Przełączanie między kontami użytkownika

- Na ekranie głównym przeciągnij palcem z góry ekranu w dół, a następnie dotknij ikony użytkownika, aby przełączyć się między różnymi kontami użytkownika.
- Na ekranie blokady dotknij ikony użytkownika w lewym górnym rogu, aby przełączyć się na inne konta.

#### Usuwanie konta użytkownika

Dotknij **Ustawienia** > **Konta** > **Wielu użytkowników** oraz dotknij ikony znajdującej się pomiędzy kontem, które chcesz usunąć, a następnie dotknij **Usuń użytkownika** > **USUŃ**. Lub przesuń dwukrotnie w dół od góry ekranu.

Dotknij > **Więcej ustawień**, a następnie dotknij ikonę znajdującą się obok użytkownika, którego chcesz usunąć. Następnie dotknij **Usuń użytkownika** > **USUŃ**. Nie udało się usunąć konta gościa.

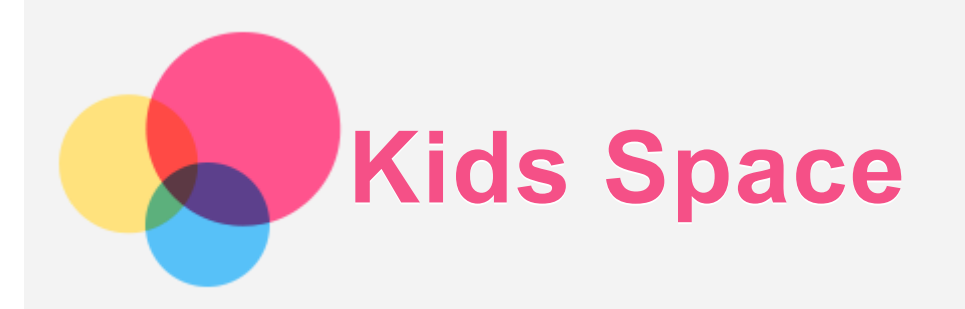

Kids Space (Przestrzeń dzieci) to specjalna tożsamość użytkownika, która może być kontrolowana przez rodziców, oferująca bezpieczną przestrzeń w internecie, która zawiera przemyślane treści odpowiednie dla wieku dziecka.

## Rozpocznij korzystanie

Dotknij ikonę "Kids Space" na ekranie, wybierz osobę, która będzie używać to urządzenie, a następnie postępuj zgodnie z instrukcją, aby utworzyć nowe konto.

## Zarządzanie urządzeniem

Naciśnij i przytrzymaj ikonę  $\overset{\bullet}{\bullet}$ , aby zmienić ustawienia lub uzyskać pomoc.

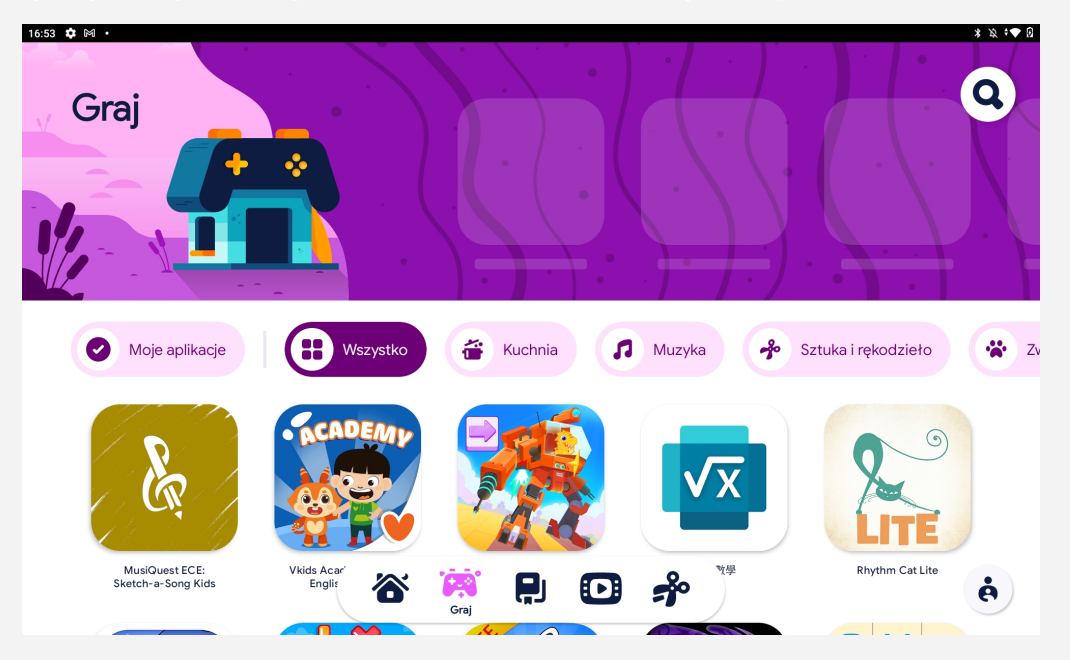

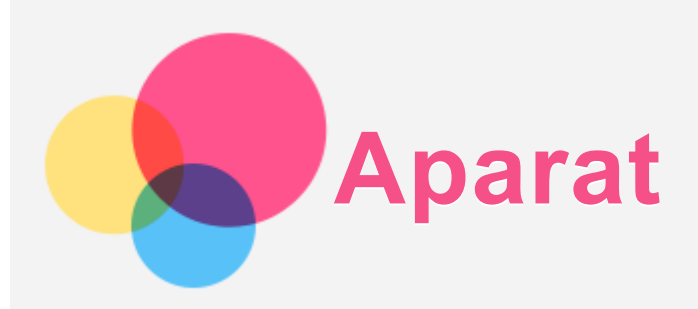

Aby otworzyć aplikację Aparat, wybierz pozycję Aparat.

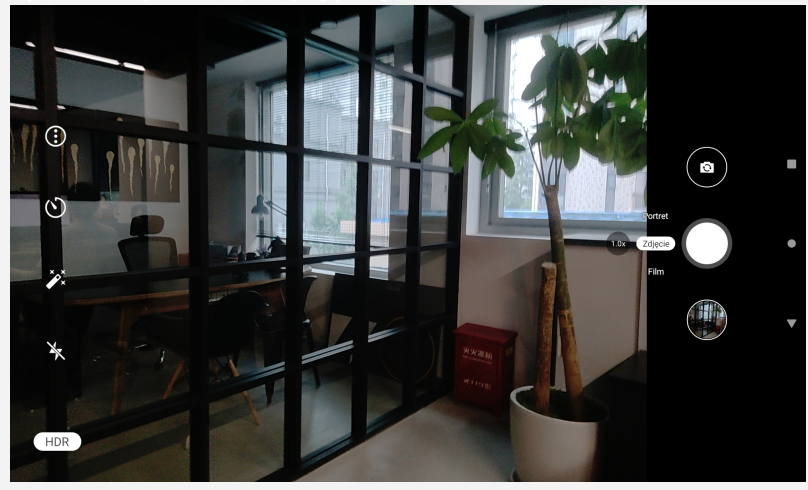

## Robienie zdjęć i nagrywanie filmów

Za pomocą wbudowanego aparatu w tym urządzeniu można robić zdjęcia i nagrywać filmy.

- $\bullet$  Wybierz Portret / Zdjęcie, aby zrobić zdjęcie.
- Wybierz Film, aby nagrać wideo.
- . Dotknij <sup>3</sup>, aby przełączyć się między przednim a tylnym obiektywem aparatu.
- Dotknij  $\bigcirc$ , aby ustawić fotografowanie z odliczaniem.
- $\bullet$  Dotknij  $\mathbf{X}$ , aby zmienić styl kolorów.
- $\bullet$  Dotknij $\mathbf{X}$ , aby włączyć lub wyłączyć lampę błyskową.
- Dotknij  $\bigodot$ , aby skonfigurować inne ustawienia aparatu.

#### Robienie zrzutów ekranu

Krótko naciśnij jednocześnie przyciski Zasilanie i Zmniejsz głośność, aby zrobić zrzut ekranu.

#### Wyświetlanie zdjęć i filmów

Zdjęcia i filmy są przechowywane w pamięci wewnętrznej urządzenia. Zdjęcia i filmy można wyświetlić w następujący sposób:

- Podczas korzystania z aplikacji Aparat dotknij miniatury zdjęcia.
- **Przejdź do opcji Zdjęcia.**
- **Przejdź do opcji Pliki.**

Zrzuty ekranu są przechowywane w pamięci wewnętrznej urządzenia. Zrzuty ekranu można wyświetlić w następujący sposób:

- **Przejdź do opcji Zdjęcia.**
- **Przejdź do opcji Pliki.**

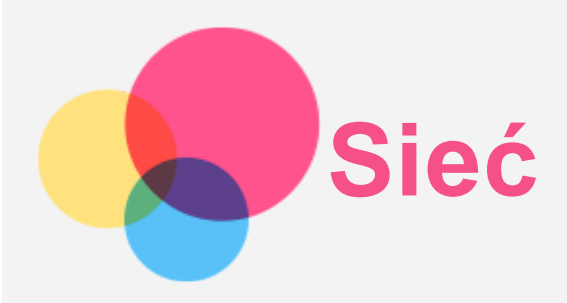

Przed nawiązaniem połączenia z Internetem należy skonfigurować sieć bezprzewodową.

- Konfigurowanie sieci WLAN.
- \*Konfigurowanie sieci komórkowej.
- Konfigurowanie sieci VPN.

Sieć komórkową można również udostępniać innym urządzeniom.

• \*Konfigurowanie punktu hotspot.

## Konfigurowanie sieci WLAN

Przejdź do opcji **Ustawienia** > **Sieć i internet** > **WLAN**. Włącz przełącznik sieci WLAN i dotknij jednego z hotspotów WLAN na liście, aby połączyć się z Internetem. W przypadku połączenia z bezpiecznym punktem hotspot, aby uzyskać połączenie, należy wprowadzić login oraz hasło.

## \*Konfigurowanie sieci komórkowej

Przejdź do **Ustawienia** > **Sieć i internet** > **Sieć komórkowa**. *Uwaga: Niezbędna jest ważna karta SIM z usługą przesyłu danych. Jeśli nie masz karty SIM, skontaktuj się ze swoim operatorem.*

## Konfigurowanie sieci VPN

Sieci VPN używane wewnątrz organizacji umożliwiają bezpieczne przesyłanie prywatnych danych za pośrednictwem nieprywatnych sieci. Skonfigurowanie sieci VPN może być konieczne, na przykład w celu uzyskania dostępu do służbowej poczty e-mail. Należy poprosić administratora sieci o podanie ustawień koniecznych do skonfigurowania sieci VPN w sieci użytkownika.

- 1. Przejdź do opcji Ustawienia > Sieć i internet > **VPN**.
- 2. Dotknij  $+$ , aby edytować profil sieci VPN, w tym nazwę, typ i adres serwera, a następnie dotknij pozycji **ZAPISZ**.
- 3. Dotknij nazwy serwera sieci VPN, wprowadź nazwę użytkownika i hasło, a następnie dotknij opcji **POŁĄCZ**, aby połączyć się z siecią VPN.
- 4. Dotknij  $\bullet$ , aby edytować lub zapomnieć sieć VPN.

## \*Konfigurowanie punktu dostępu

Hotspot osobisty można wykorzystać do udostępnienia połączenia internetowego komputerowi lub innemu urządzeniu.

Przejdź do opcji **Ustawienia** > **Sieć i internet** > **Hotspot i tethering** i wykonaj następujące czynności: Dotknij opcji **Hotspot WLAN**, aby skonfigurować hotspot.

Możesz również skorzystać z funkcji **Tethering przez USB**, **Tethering przez Bluetooth** lub **Tethering przez Ethernet**.

*Uwaga: Aby znajomi mogli połączyć się z Twoją siecią komórkową, wystarczy podać im nazwę sieci oraz hasło.*

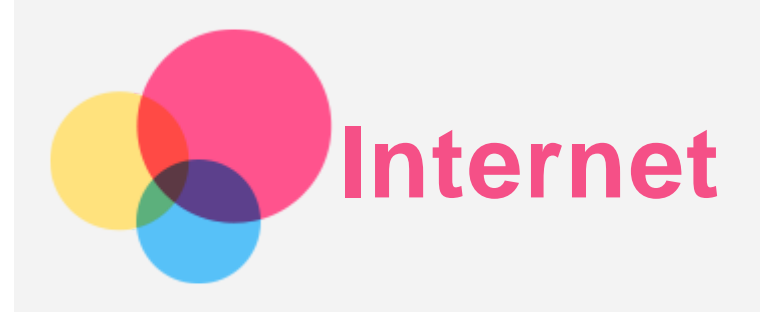

Jeśli urządzenie ma połączenie z siecią bezprzewodową lub komórkową, można za jego pomocą przeglądać strony internetowe.

Aby uruchomić aplikację w przeglądarce, przejdź do aplikacji **Chrome**.

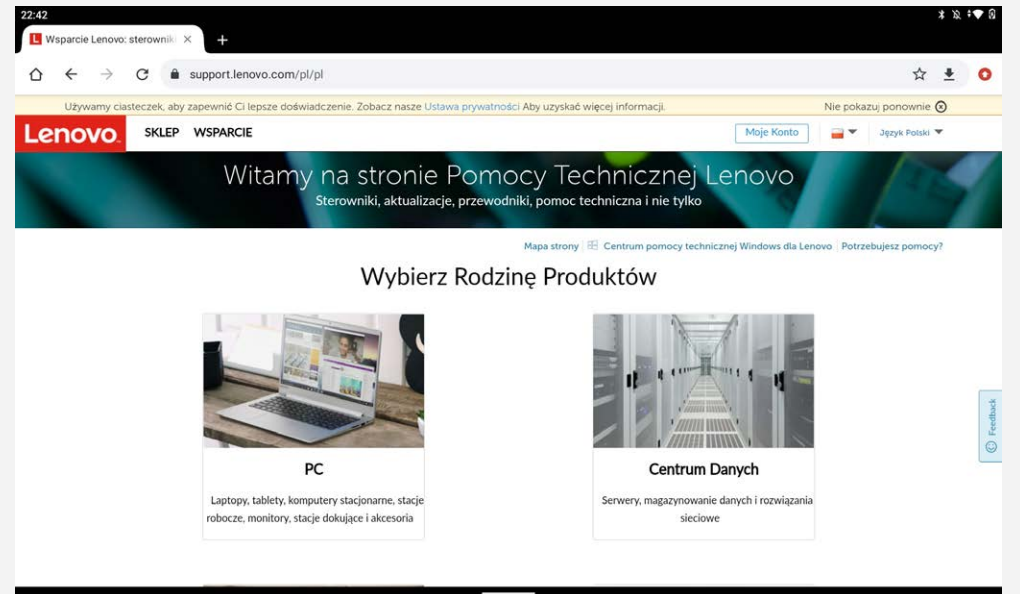

## Odwiedzanie witryn internetowych

Aplikację **Chrome** można używać do przeglądania witryn internetowych.

**Wpisywanie adresu witryny**

Nie musisz wpisywać pełnego adresu witryny z przedrostkiem "http://", aby uzyskać do niej dostęp. Aby przejść do strony "http://www.lenovo.com", po prostu wpisz adres "www.lenovo.com" na pasku adresu i dotknij przycisk  $\Theta$ .

**Wyszukiwanie słów kluczowych**

Aby wyszukiwać witryny internetowe, możesz też wpisać słowa kluczowe na pasku adresu.

```
Wyszukiwarkę można ustawić, wybierając pozycje > Ustawienia > Wyszukiwarka.
```
**Dodawanie nowej witryny**

Dotknij > **Nowa karta**, aby dodać witrynę w nowej karcie.

Dotknij > **Nowa karta incognito**, aby przejść do witryny bez pozostawiania śladu odwiedzania.

**Zamykanie witryny**

Dotknij  $\mathsf{X}$ , aby zamknąć kartę.

### **Odświeżanie witryny**

Dotknij  $C$ , aby odświeżyć witrynę.

Dotknij  $\leftarrow$ , aby wrócić do poprzedniej witryny.

Dotknij  $\rightarrow$ , aby przejść do ostatnio odwiedzonej witryny.

## Zapisywanie witryn

Obrazy i witryny można zapisywać w pamięci wewnętrznej urządzenia.

**Zapisywanie obrazów**

Naciśnij obraz i przytrzymaj go, a następnie dotknij opcji **Pobierz obraz**.

**Dodawanie witryn do zakładek**

Dotknij , aby dodać witrynę do obszaru **Zakładki**.

Dotknij > **Zakładki**, aby wyświetlić zakładki.

## Ustawianie preferencji ułatwienia dostępu

Dotknij > **Ustawienia** > **Ułatwienia dostępu**, aby skonfigurować skalowanie tekstu i powiększanie stron internetowych.

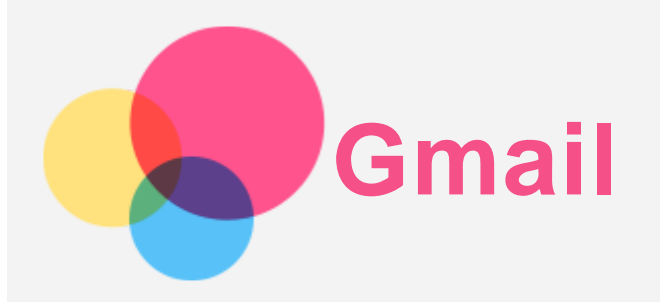

Jeśli urządzenie ma połączenie z siecią bezprzewodową, można za jego pomocą odbierać i wysyłać wiadomości e-mail.

Aby otworzyć aplikację **Gmail**, wybierz pozycję **Gmail**.

## Konfigurowanie konta Gmail

Możesz zalogować się w usłudze Gmail, jeśli masz konto Gmail. Jeśli nie masz konta poczty Gmail, musisz je utworzyć. Możesz także zarejestrować się za pomocą kont e-mail innych firm.

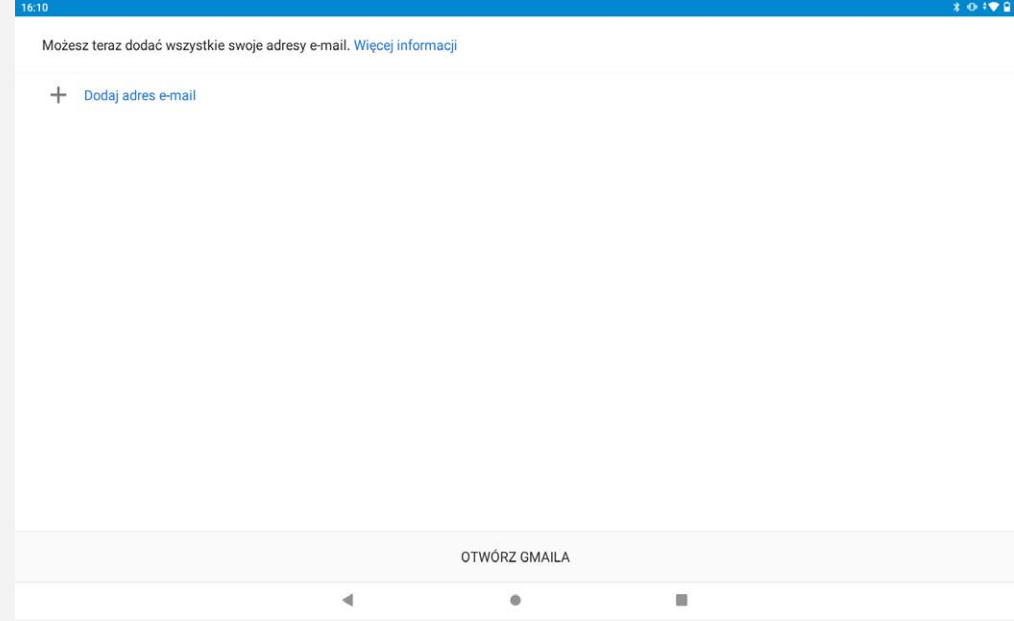

## Używanie poczty Gmail

Po skonfigurowaniu konta poczty Gmail możesz użyć aplikacji **Gmail** do wysyłania i odbierania wiadomości e-mail.

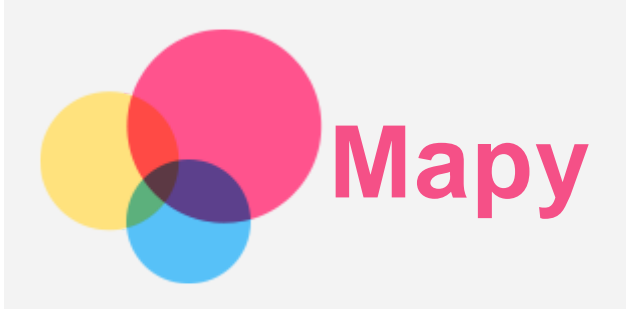

Przed skorzystaniem z usługi **Mapy** należy wybrać następujące ustawienia.

Przejdź do opcji **Ustawienia** > **Lokalizacja**, aby włączyć dostęp do lokalizacji dla aplikacji firmy Google.

## Wyszukiwanie lokalizacji

Wpisz adres, który chcesz odnaleźć, a następnie naciśnij przycisk **Wyszukaj tutaj**.

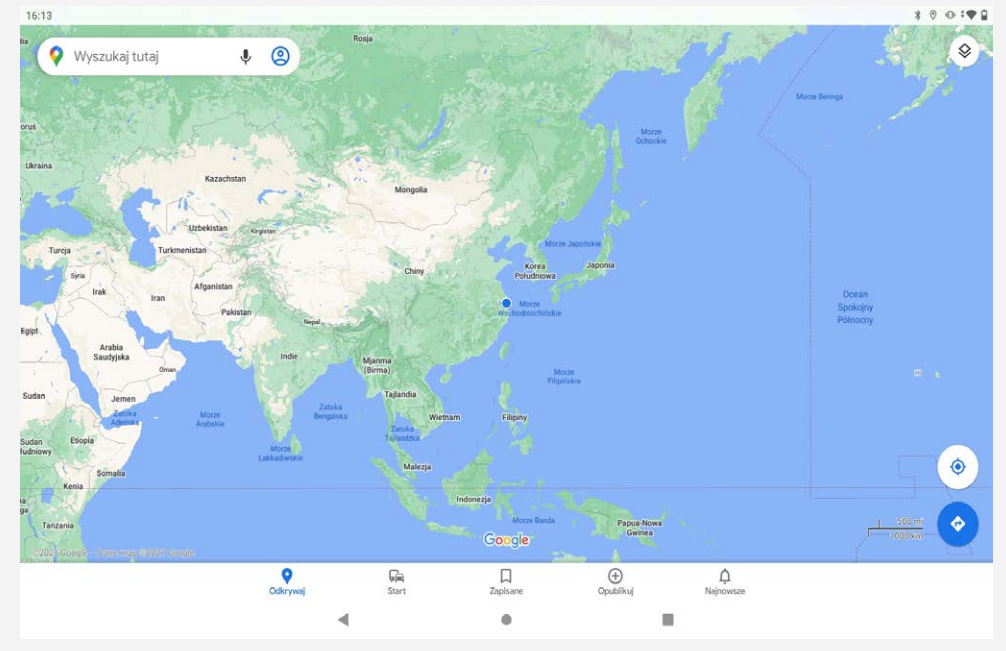

Możesz także stuknąć opcję  $\P$ , aby mówić, a następnie na głos wypowiedzieć wyszukiwany adres.

## Bieżąca lokalizacja

Dotknij  $\hat{\mathbf{\Theta}}$ , aby zobaczyć swoją bieżącą lokalizacje. Następnie dotknij **Eksploruj**, aby sprawdzić, co jest w pobliżu.

## Planowanie trasy

Dotknij  $\bullet$  i wpisz "Wybierz punkt początkowy" i "Wybierz punkt docelowy" lub po prostu wybierz punkt początkowy jako "Twoja lokalizacja".

Wybierz sposób podróży: samochodem, autobusem lub pieszo.

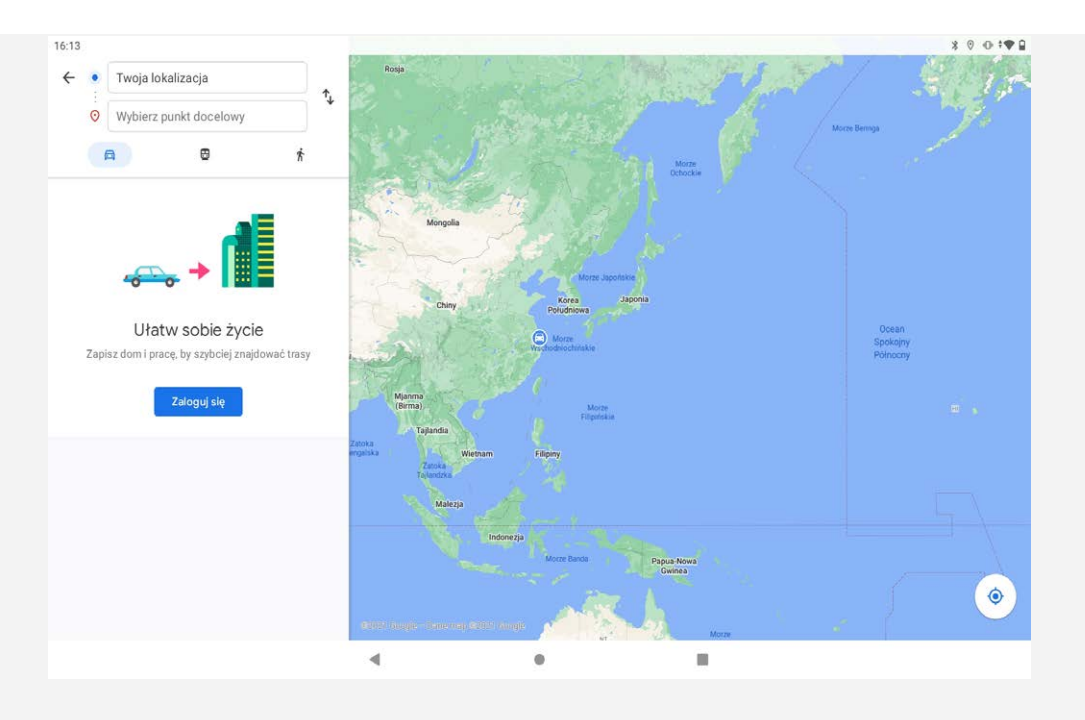

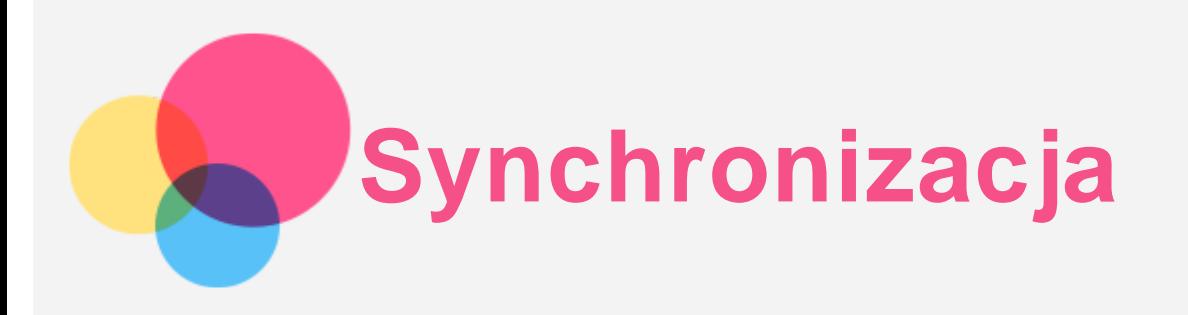

Pomiędzy urządzeniem mobilnym a komputerem możesz przenosić takie dane, jak muzyka, zdjęcia, pliki wideo, dokumenty, pliki pakietu aplikacji systemu Android (APK) itp.

## Łączenie urządzenia z komputerem

Połącz urządzenie z komputerem za pomocą kabla USB.

Przeciągnij palcem z góry ekranu w dół. Na pasku powiadomień zobaczysz komunikat "Ładowanie **urządzenia przez USB**".

Dotknij opcji **Ładowanie urządzenia przez USB**, aby wyświetlić inne opcje.

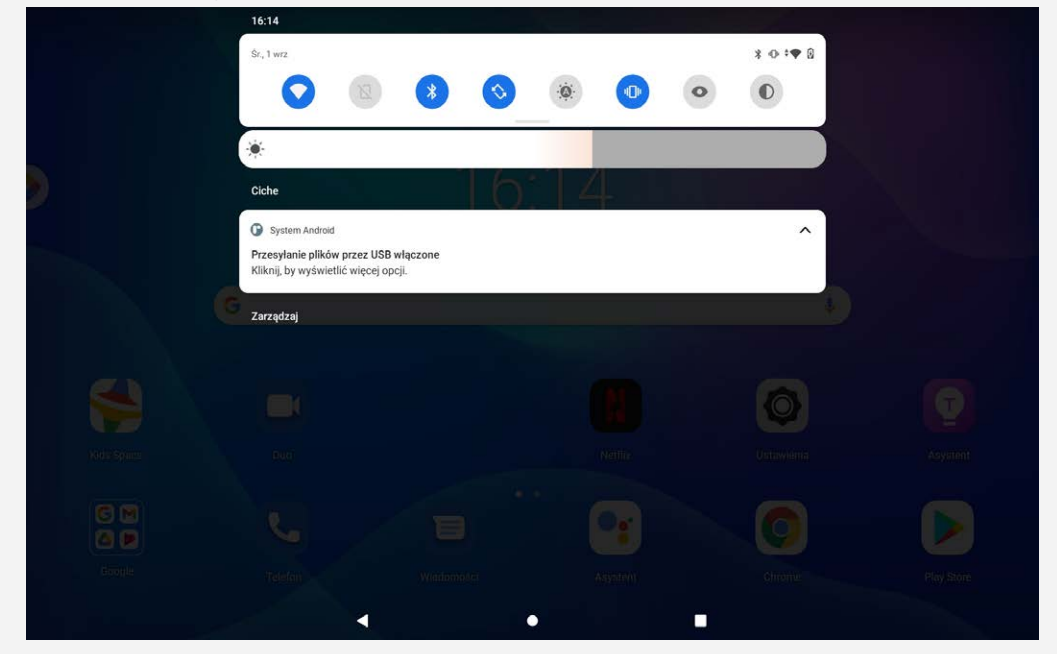

## Tryb wyboru połączenia z komputerem

Można wybrać następujące opcje:

- **Przesyłanie plików**: Wybierz ten tryb, jeśli chcesz przenieść pliki, takie jak zdjęcia, nagrania wideo czy dzwonki, na tablet lub pobrać je z tabletu na komputer.
- **Tethering przez USB**: Wybierz ten tryb, jeśli chcesz udostępnić sieć swojemu komputerowi.
- **MIDI**: Wybierz ten tryb, jeśli chcesz, aby aplikacje z obsługą MIDI na urządzeniu współpracowały z programem MIDI na komputerze.
- **PTP**: Wybierz ten tryb, jeśli chcesz przenieść tylko zdjęcia lub filmy na tablet lub pobrać je z tabletu na komputer.
- **Brak przenoszenia danych**: Wybierz ten tryb, jeśli chcesz tylko naładować urządzenie.

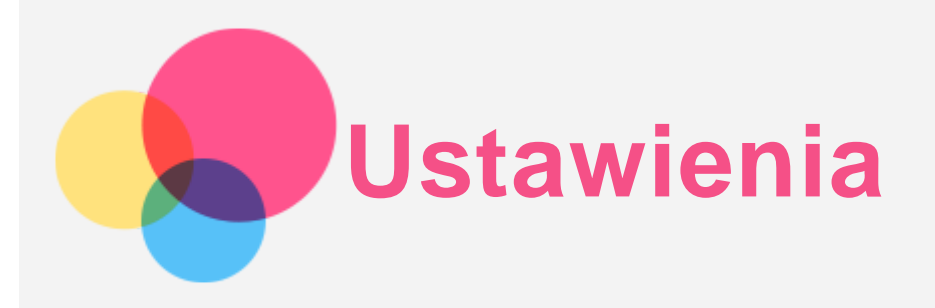

## Konfigurowanie języka

- 1. Wybierz pozycję **Ustawienia** > **System** > **Języki i metody wprowadzania** > **Języki** > **Dodaj język**.
- 2. Wybierz język, który chcesz dodać.
- 3. Naciśnij i przytrzymaj  $=$ , aby przeciągnąć dodany język do pierwszego wiersza.

## Konfigurowanie blokady ekranu

Wybierz pozycję **Ustawienia** > **Zabezpieczenia** > **Blokada ekranu** i wybierz tryb blokady ekranu.

## Ustawianie dźwięku

Przejdź do opcji **Ustawienia** > **Dźwięk**. Tutaj możesz ustawić dzwonek, dźwięk domyślnych powiadomień, domyślny dźwięk alarmu i inne. Możesz także ustawić głośność dzwonka.

## Ustawianie rozpoznawania twarzy

Wybierz opcję **Ustawienia** > **Zabezpieczenia** > **Rozpoznawanie twarzy** i postępuj zgodnie z instrukcjami pojawiającymi się na ekranie, aby ustawić swoje urządzenie.

## Tryb ochrony baterii

Tryb ochrony baterii zapobiega zbyt długiemu ładowaniu, co może narażać baterię na wysokie temperatury i napięcia, które mogą powodować szybsze starzenie się baterii. Po włączeniu poziom naładowania baterii pozostanie między 40% a 60%, aby wydłużyć żywotność baterii. Wybierz pozycję **Ustawienia** > **Bateria** > **Tryb oszczędzania energii**, aby włączyć tryb oszczędzania energii.

## Ochrona wzroku i informacje dotyczące bezpieczeństwa

#### Ochrona wzroku

Tryb ochrony wzroku jest włączony, ekran przyjmuje bursztynowy odcień, który redukuje emisję światła niebieskiego. Pozwala to na wygodne czytanie i wyświetlanie ekranu w słabo oświetlonych mieiscach.

Przejdź do **Ustawienia > Wyświetlacz > Tryb ochrony oczu** i dotknij **WŁĄCZ TERAZ/WYŁĄCZ TERAZ**, aby go włączyć/wyłączyć.

Regulacja temperatury kolorów: Przejdź do trybu Ochrona wzroku i przesuń suwak Temperatura kolorów, aby dostosować to ustawienie.

#### Informacje dotyczące bezpieczeństwa

Urządzenia należy używać w dobrze oświetlonych miejscach i trzymać go w odpowiedniej odległości od oczu podczas użytkowania. Aby uniknąć zmęczenia oczu, rób okresowo przerwy od spoglądania na ekran.

## Reset fabryczny

Reset fabryczny spowoduje usunięcie wszystkich danych z pamięci wewnętrznej twojego tabletu. Przed zresetowaniem tabletu wykonaj kopię zapasową danych. Wybierz opcję **Ustawienia** > **System** > **Zresetuj opcje** > **Wykasuj wszystkie dane (przywróć dane fabryczne)**, a następnie dotknij **Wykasuj wszystkie dane**, aby zresetować do domyślnych ustawień producenta.

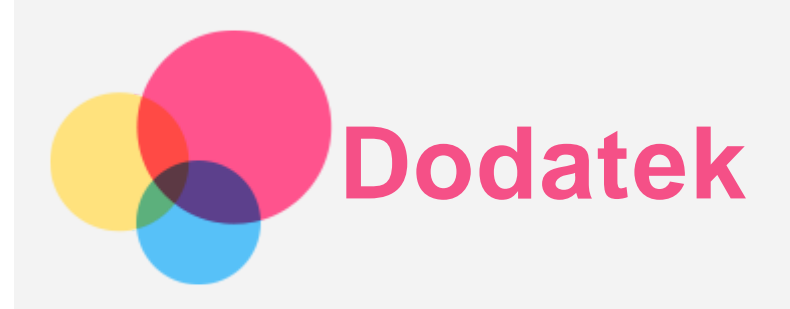

## Ważne informacje dotyczące bezpieczeństwa i obsługi

Aby uniknąć obrażeń ciała, uszkodzenia mienia lub przypadkowego uszkodzenia produktu, przed jego użyciem należy przeczytać wszystkie informacje zawarte w niniejszej sekcji. Dodatkowe porady dotyczące bezpiecznego używania urządzenia można znaleźć na stronie [http://www.lenovo.com/safety.](http://www.lenovo.com/safety)

#### Z urządzeniem należy obchodzić się ostrożnie

Urządzenia nie wolno upuszczać, zginać ani przebijać. Nie wolno również wkładać do niego żadnych ciał obcych ani stawiać na nim ciężkich przedmiotów. Delikatne komponenty wewnątrz mogłyby ulec uszkodzeniu.

Ekran urządzenia jest wykonany ze szkła. Może on pęknąć, jeśli urządzenie zostanie upuszczone na twardą powierzchnię, poddane działaniu dużej siły lub przygniecione ciężkim przedmiotem. Jeśli od ekranu odpryśnie szkło, nie należy dotykać kawałków szkła ani próbować usunąć ich z urządzenia. Należy natychmiast zaprzestać korzystania z urządzenia i skontaktować się ze wsparciem technicznym Lenovo w celu uzyskania informacji dotyczących naprawy, wymiany lub utylizacji. Podczas korzystania z urządzenia należy trzymać je z dala od miejsc, w których występuje wysokie napięcie, jak na przykład urządzenia elektryczne, grzejniki i kuchenki elektryczne. Urządzenia należy używać tylko w temperaturze od 0°C do 40°C (od 32°F do 104°F) i przechowywać je w temperaturze od -20°C do 60°C (od -4°F do 140°F), aby uniknąć uszkodzeń.

Urządzenia nie wolno narażać na działanie wody, deszczu, skrajnej wilgotności, potu ani innych płynów.

#### Urządzenia nie wolno demontować ani modyfikować

Urządzenie to jest urządzeniem zamkniętym. Wewnątrz nie ma żadnych części wymagających obsługi przez użytkownika końcowego. Wszelkich napraw wewnętrznych może dokonać wyłącznie punkt serwisowy lub personel techniczny autoryzowany przez Lenovo. Próba otwarcia lub modyfikacji urządzenia spowoduje unieważnienie gwarancji.

#### Uwaga dotycząca wbudowanych akumulatorów

Nie wolno wymieniać wewnętrznego akumulatora litowo-jonowego. Istnieje ryzyko eksplozji, jeśli zostanie zainstalowany akumulator niewłaściwego typu. Skontaktuj się ze wsparciem Lenovo w sprawie wymiany.

#### Uwaga dotycząca toreb z tworzywa sztucznego

#### **NIEBEZPIECZEŃSTWO:**

**Torby z tworzywa mogą być niebezpieczne. Aby uniknąć niebezpieczeństwa uduszenia, torby należy przechowywać w miejscu niedostępnym dla dzieci.**

Informacje o zasilaczu

#### **Urządzenie i zasilacz należy chronić przed wilgocią.**

Nie wolno zanurzać urządzenia w wodzie ani pozostawiać go w miejscu, gdzie mogłoby zostać zmoczone wodą lub innym płynem.

#### **Używać wyłącznie metod ładowania zatwierdzonych przez producenta.**

Uwaga: Należy używać wyłącznie standardowych zasilaczy firmy Lenovo. Użycie zasilaczy innych firm wpłynie na szybkość ładowania, powodując nieprawidłowe ładowanie i możliwe uszkodzenie sprzętu.

- Podłączyć standardowy zasilacz do odpowiedniego gniazda elektrycznego.
- Aby podłączyć urządzenie do komputera lub urządzenia zgodnego ze standardem USB 2.0 lub nowszym, należy użyć standardowego kabla danych.

Urządzenia ładujące mogą się nagrzewać podczas ich normalnego używania. Należy zapewnić odpowiednią cyrkulację powietrza wokół urządzenia ładującego. Urządzenie ładujące należy odłączyć od źródła zasilania w każdej z następujących sytuacji:

- Urządzenie ładujące zostało wystawione na działanie deszczu, płynu lub nadmiernej wilgoci.
- Urządzenie ładujące wykazuje oznaki uszkodzenia fizycznego.
- Urządzenie ładujące wymaga oczyszczenia.

#### **Ostrzeżenie:**

**Firma Lenovo nie podnosi odpowiedzialności za działanie ani bezpieczeństwo produktów, których nie wyprodukowała lub nie zatwierdziła. Należy używać wyłącznie zasilaczy i akumulatorów zatwierdzonych przez firmę Lenovo.**

#### URZĄDZENIE LASEROWE KLASY 1

#### KLASYFIKACJA EN/IEC 60825-1:2014

Przestroga: Używanie elementów sterujących, zmiana ustawień lub wykonywanie czynności innych niż tu określone może spowodować narażenie na działanie niebezpiecznego promieniowania. Zgodność z 21 CFR 1040.10 i 1040.11 z wyjątkiem zgodności z IEC 60825-1 Ed.3, jak opisano w Laser Notice No. 56, z dnia 8 maja 2019 r.

#### Dyrektywa UE w sprawie ekoprojektu dla produktów związanych z energią (2009/125/WE) — zasilacze zewnętrzne (Rozporządzenie (UE) 2019/1782)

#### Przepisy dotyczące ekologicznego projektowania produktów związanych z energią 2010 - UK SI 2010 No. 2617 (Ext PSU), SI 2020 No. 485 (Ntwk Standby), SI 2014 No. 1290 ze zmianami

Produkty Lenovo są zgodne z dyrektywą UE EcoDesign (ErP) i brytyjskimi przepisami EcoDesign for Energy-related Products. Odnośniki do szczegółowych informacje na ten temat podano poniżej:

Pełen tekst deklaracji zgodności systemu jest dostępny pod adresem:

https://www.lenovo.com/us/en/compliance/eu-doc dla UE i

https://www.lenovo.com/us/en/compliance/uk-doc dla Wielkiej Brytanii.

#### Ostrzeżenia dotyczące baterii alkalicznych (Poniższa treść dotyczy baterii alkalicznych.)

Podczas wymiany baterii alkalicznych należy używać tylko baterii zgodnego typu zalecanego przez producenta lub ich odpowiedników. Baterie alkaliczne mogą wybuchnąć w przypadku nieprawidłowego ich użytkowania, obsługiwania lub utylizowania. Baterie alkaliczne utylizować zgodnie z wszystkimi obowiązującymi lokalnymi rozporządzeniami lub przepisami dotyczącymi utylizacji baterii. Informacje dodatkowe:

- Nie rozbierać ani nie zwierać baterii.
- Wkładać baterie zgodnie z oznaczeniami biegunów +/- w komorze na baterie.
- Jeżeli produkt nie jest używany, należy wyjąć z niego baterie.
- Nie ładować baterii alkalicznych.
- Nie wrzucać baterii do ognia.
- Zapobiegać dotykaniu styków baterii przez metalowe przedmioty.
- Nie używać jednocześnie nowych baterii z bateriami używanymi ani nie mieszać różnych rodzajów baterii (np. alkalicznych z węglowo-cynkowymi).

Aby prawidłowo wkładać baterie i je wyjmować, należy postępować zgodnie z instrukcjami producenta dotyczącymi tego produktu. Baterie przechowywać w miejscu niedostępnym dla małych dzieci. W razie połknięcia natychmiast zasięgnąć porady lekarza. Jeżeli z baterii wycieka substancja, należy unikać kontaktu tej substancji ze skórą i oczami. W przypadku kontaktu substancji wyciekającej z baterii ze skórą należy przemyć skórę wodą. W przypadku kontaktu substancji wyciekającej z baterii z oczami należy powstrzymać się od tarcia oczu. Natychmiast zasięgnąć porady lekarza.

#### Ostrzeżenie o wysokim natężeniu dźwięku

Ostrzeżenie: długotrwałe wystawienie na głośne dźwięki pochodzące z jakiegokolwiek źródła może powodować uszkodzenia słuchu. Im wyższy poziom głośności dźwięku, tym krótszy czas potrzebny, aby słuch uległ uszkodzeniu. Aby chronić swój słuch:

- Ogranicz ilość czasu korzystania ze słuchawek przy wysokim poziomie głośności.
- Unikaj zwiększania głośności w celu wytłumienia zakłóceń dochodzących z zewnątrz.
- Obniż poziom głośności, jeśli nie możesz usłyszeć osób w swoim otoczeniu.

Jeśli doświadczasz dyskomfortu, m.in. wrażenia nacisku lub pełności w uszach, dzwonienia lub przytłumionej mowy, przerwij korzystanie ze słuchawek i skonsultuj się z lekarzem.

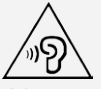

Aby uniknąć ryzyka uszkodzenia słuchu, nie należy słuchać przy wysokiej głośności dźwięku przez dłuższy okres.

#### Zachowaj ostrożność podczas korzystania z urządzenia w trakcie jazdy pojazdem silnikowym lub rowerem

Na pierwszym miejscu zawsze należy mieć na względzie bezpieczeństwo własne i innych osób. Należy postępować zgodnie z prawem. Lokalne przepisy mogą regulować sposób używania urządzeń elektronicznych, takich jak to urządzenie, podczas jazdy motorem lub rowerem.

#### Utylizacja zgodnie z lokalnymi przepisami

Gdy okres użytkowania urządzenia dobiegnie końca, urządzenia nie wolno zgniatać, palić, wrzucać do wody ani pozbywać się go w jakikolwiek sposób, który byłby niezgodny z lokalnymi przepisami. Niektóre części wewnętrzne zawierają substancje, które w przypadku niewłaściwego pozbycia się ich mogą wybuchnąć, wyciec lub mieć niekorzystny wpływ na środowisko.

Aby uzyskać dodatkowe informacje, patrz "Informacje o ochronie środowiska i przetwarzaniu wtórnym".

#### Urządzenie i jego akcesoria należy trzymać z dala od małych dzieci

Urządzenie zawiera niewielkie części, które mogą zostać połknięte przez małe dzieci, stwarzając ryzyko dla ich zdrowia i życia. Ponadto szklany ekran może ulec potłuczeniu lub pęknięciu w przypadku zderzenia z twardą powierzchnią.

#### Należy chronić swoje dane i oprogramowanie

Nie należy usuwać nieznanych plików ani zmieniać nazw plików i katalogów nieutworzonych przez siebie. W przeciwnym wypadku oprogramowanie urządzenia może przestać działać.

Korzystanie z zasobów sieciowych może narazić urządzenie na działanie wirusów komputerowych, hakerów, oprogramowania szpiegującego oraz innych szkodliwych czynników, które mogą uszkodzić

urządzenie, oprogramowanie lub dane. Odpowiedzialność za zapewnienie odpowiedniej ochrony w postaci zapór sieciowych, oprogramowania antywirusowego i antyszpiegowskiego oraz aktualizację takiego oprogramowania spoczywa na użytkowniku.

Urządzenie należy przechowywać z dala od urządzeń elektrycznych, takich jak wentylatory, radia, głośniki o dużej mocy, klimatyzacja czy kuchenki mikrofalowe. Silne pola magnetyczne generowane przez te urządzenia mogą uszkodzić ekran i dane zapisane w urządzeniu.

#### Urządzenie generuje ciepło

Podczas pracy urządzenia lub ładowania akumulatora niektóre części mogą się nagrzewać. Ich temperatura zależy od poziomu aktywności systemu oraz poziomu naładowania akumulatora. Długi czas kontaktu z ciałem ludzkim, nawet przez ubranie, może spowodować podrażnienie, a nawet oparzenie skóry. Należy unikać długotrwałego kontaktu rąk, kolan oraz innych części ciała z rozgrzanymi częściami urządzenia.

## Informacje o ochronie środowiska, przetwarzaniu wtórnym i utylizacji Oświadczenie o przetwarzaniu wtórnym

Firma Lenovo zachęca do odpowiedzialnego przetwarzania wtórnego niepotrzebnych urządzeń informatycznych. Firma Lenovo oferuje różnorodne programy i usługi pomocne w takim przetwarzaniu. Informacje dotyczące przetwarzania wtórnego produktów Lenovo są dostępne pod adresem http://www.lenovo.com/recycling.

#### Ważne informacje dotyczące baterii i dyrektywy WEEE

Uwzględnij informacje dotyczące odbioru i recyklingu WEEE i baterii/akumulatorów w Unii Europejskiej i Wielkiej Brytanii

## Я

Symbol przekreślonego pojemnika na śmieci ma zastosowanie tylko w krajach Unii Europejskiej (UE) i Wielkiej Brytanii (UK), w których obowiązują przepisy dotyczące odpadów WEEE i baterii. Urządzenia oraz baterie/akumulatory są oznaczane zgodnie z lokalnymi przepisami dotyczącymi zużytego sprzętu elektrycznego i elektronicznego (WEEE) oraz odpadów baterii i akumulatorów. Przepisy te określają zakres, w jakim obowiązuje zwrot i przetwarzanie wtórne zużytych urządzeń oraz zużytych baterii/akumulatorów w danym kraju. Znak ten jest stosowany na różnych produktach, aby wskazać, że nie należy ich wyrzucać, ale gromadzić je w specjalnie określonych pojemnikach w celu zwrotu po wycofaniu z użytku.

Znak na akumulatorze może zawierać symbol chemiczny użytego w nim metalu (Pb — ołów, Hg rtęć, Cd — kadm).

Użytkownicy urządzeń elektrycznych i elektronicznych (EEE) oraz baterii/akumulatorów, które zostały oznaczone symbolem przekreślonego pojemnika na śmieci, nie mogą utylizować urządzeń elektrycznych i elektronicznych z chwilą wycofania ich z użycia w sposób właściwy dla niesegregowanych odpadów komunalnych. Zamiast tego powinni skorzystać z infrastruktury dostępnej w zakresie odbioru tychże urządzeń lub baterii/akumulatorów w celu ich ponownego wykorzystania, przetworzenia wtórnego, przywrócenia im sprawności operacyjnej lub zminimalizowania ich potencjalnego szkodliwego wpływu na środowisko i zdrowie ludzkie w związku z obecnością substancji niebezpiecznych.

Sprzęt elektryczny i elektroniczny (EEE) Lenovo może zawierać części i komponenty, które po zakończeniu eksploatacji mogą kwalifikować się do grupy odpadów niebezpiecznych.

Sprzęt EEE i zużyty sprzęt elektryczny i elektroniczny (WEEE) można bezpłatnie dostarczyć do punktu sprzedaży lub dowolnego dystrybutora, który sprzedaje sprzęt elektryczny i elektroniczny tego samego rodzaju i o tej samej funkcjonalności co zużyty sprzęt EEE lub WEEE.

Przed umieszczeniem zużytego sprzętu elektrycznego i elektronicznego (EEE) w strumieniu odpadów lub w zakładach zbiórki odpadów, użytkownik sprzętu zawierającego baterie i/lub akumulatory musi usunąć te baterie i akumulatory w celu ich oddzielnej zbiórki.

Utylizacja baterii i akumulatorów litowych z komputerów Lenovo

W produkcie Lenovo może być zainstalowana pastylkowa bateria litowa. Informacje o baterii można znaleźć w dokumentacji produktu. Jeśli bateria musi zostać wymieniona, skontaktuj się ze sprzedawcą lub firmą Lenovo w celu wykonania usługi. Jeśli baterię litową trzeba zutylizować, zaizoluj ją taśmą winylową, skontaktuj się ze sprzedawcą lub zakładem utylizacji odpadów i postępuj zgodnie z przekazanymi przez nich instrukcjami.

Urządzenie Lenovo może być wyposażone w akumulator litowo-jonowy lub niklowo-metalowowodorkowy. Informacje o akumulatorze można znaleźć w dokumentacji produktu. Jeśli musisz zutylizować akumulator, zaizoluj go taśmą winylową, skontaktuj się z serwisem, działem sprzedaży Lenovo, sprzedawcą lub zakładem utylizacji odpadów i postępuj zgodnie z przekazanymi przez nich instrukcjami. Możesz też skorzystać z instrukcji przedstawionych w podręczniku użytkownika danego produktu.

Właściwy sposób pozbywania się baterii i akumulatorów — patrz: https://www.lenovo.com/environment

Dodatkowe informacje o dyrektywie WEEE można znaleźć pod adresem:

https://www.lenovo.com/recycling

#### Informacje o przetwarzaniu wtórnym baterii i akumulatorów dotyczące Brazylii

#### **Declarações de Reciclagem no Brasil**

Descarte de um Produto Lenovo Fora de Uso Equipamentos elétricos e eletrônicos não devem ser descartados em lixo comum, mas enviados à pontos de coleta, autorizados pelo fabricante do produto para que sejam encaminhados e processados por empresas especializadas no manuseio de resíduos industriais, devidamente certificadas pelos orgãos ambientais, de acordo com a legislação local. A Lenovo possui um canal específico para auxiliá-lo no descarte desses produtos. Caso você possua um produto Lenovo em situação de descarte, ligue para o nosso SAC ou encaminhe um e-mail para: reciclar@lenovo.com, informando o modelo, número de série e cidade, a fim de enviarmos as instruções para o correto descarte do seu produto Lenovo.

#### Informacje o przetwarzaniu wtórnym dotyczące Japonii

Informacje o przetwarzaniu wtórnym i utylizacji dotyczące Japonii są dostępne pod adresem: http://www.lenovo.com/recycling/japan.

#### Informacje o przetwarzaniu wtórnym dotyczące Indii

Informacje o przetwarzaniu wtórnym i utylizacji dotyczące Indii są dostępne pod adresem: http://www.lenovo.com/social\_responsibility/us/en/sustainability/ptb\_india.html.

#### Symbole dotyczące przetwarzania wtórnego baterii i akumulatorów

Informacje o przetwarzaniu wtórnym baterii i akumulatorów dotyczące Tajwanu

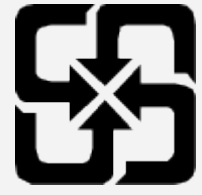

Informacje o przetwarzaniu wtórnym baterii i akumulatorów dotyczące Stanów Zjednoczonych i Kanady

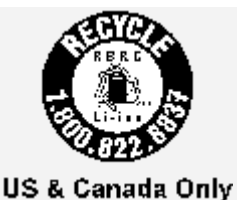

## Uwaga dotycząca klasyfikacji eksportowej

Produkt ten podlega amerykańskim regulacjom dotyczącym eksportu EAR i posiada numer klasyfikacji eksportowej ECCN 5A992.c. Można go reeksportować z wyjątkiem krajów objętych embargiem wymienionych na liście EAR E1.

## Rozwiązywanie problemów

#### Podczas instalowania aplikacji wyświetla się monit o niewystarczającej ilości pamięci masowej

Zwolnij miejsce na dysku i ponownie spróbuj zainstalować aplikację.

#### Ekran dotykowy nie działa lub nie jest wystarczająco czuły

Naciśnij i przytrzymaj przycisk zasilania i przycisk zmniejszania głośności, aż urządzenie się wyłączy. Następnie włącz je ponownie w normalny sposób.

#### Urządzenie nie włącza się lub występuje awaria systemu

Ładuj baterię przez pół godziny, a następnie naciśnij i przytrzymaj przycisk zasilania i przycisk zmniejszania głośności, aż urządzenie się wyłączy. Następnie włącz je ponownie w normalny sposób.

#### Nie można uzyskać dostępu do Internetu za pośrednictwem sieci bezprzewodowej

Uruchom ponownie router bezprzewodowy lub przejdź do opcji Ustawienia i uruchom ponownie sieć WLAN.

#### Urządzenia nie można wybudzić ze stanu uśpienia

Naciśnij i przytrzymaj przycisk zasilania i przycisk zmniejszania głośności, aż urządzenie się wyłączy. Następnie włącz je ponownie w normalny sposób.